**Technical Support Setup Procedure** 

## How to Perform firmware upgrade on DIR-895L?

l

Step 1: Open an Internet browser (such as Internet Explorer) and enter http://dlinkrouter, http://dlinkrouter.local or http://192.168.0.1 into the address bar.

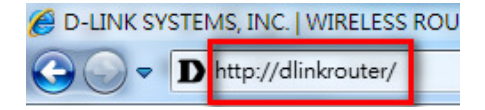

Step 2: Enter your login information. If you have not changed the default settings, the password field should be left blank. Click Login.

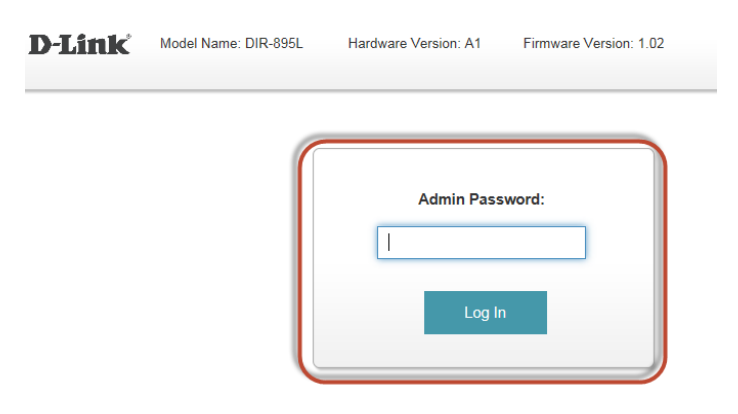

Step 3: Click the Management tab at the top of the page and then click Upgrade from the menu list.

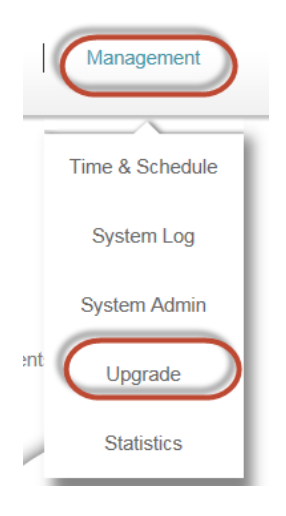

Step 4: Click on Select File and locate the image file from folder stored.

**Upgrade Manually** 

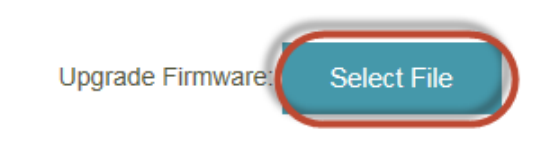

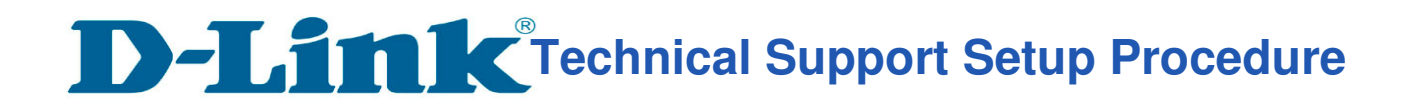

## Step 5: Click Upload to save the current configuration.

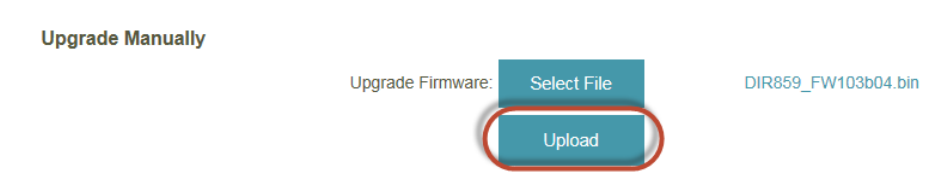

Step 6: Click OK to start the firmware update.

l

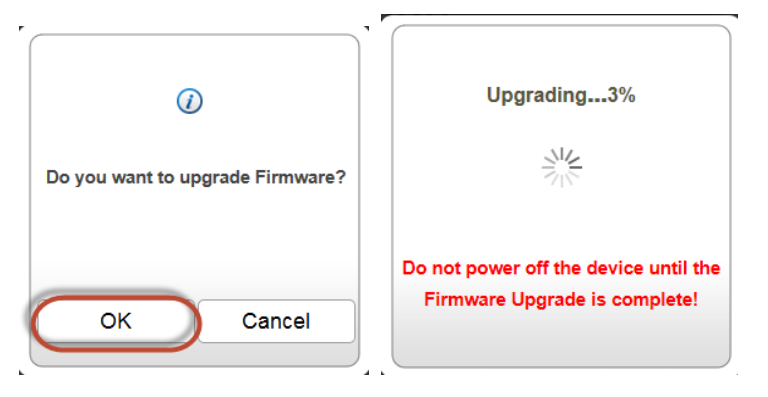

Step 7: Click OK after the Firmware Update Success.

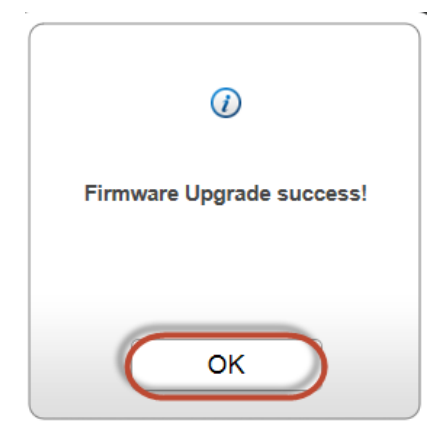

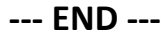